**Maximilianschule**

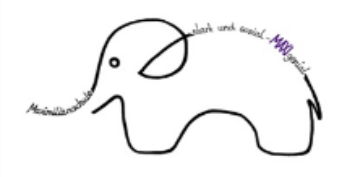

**Grundschulverbund Werries-Uentrop**

# **Elternmodule in IServ FAQs - Häufig gestellte Fragen und Antworten**

#### **Wie registriere ich mich und wo finde ich meine Anmeldedaten?**

Sie erhalten von der Klassenlehrkraft einen Registrierungszettel für das IServ-Elternkonto.

1. Bitte befolgen Sie die Anweisungen hierauf um Ihr Elternkonto zu registrieren. Im Zuge der Registrierung müssen Sie Ihre **private Mailadresse** und ein **eigenes Passwort** wählen.

Bitte merken Sie sich diese Kombination.

2. Nach erfolgreicher Registrierung gehen Sie **bei erstmaliger IServ-Anmeldung** auf die Webseite<https://maxischule-hamm.de/iserv>

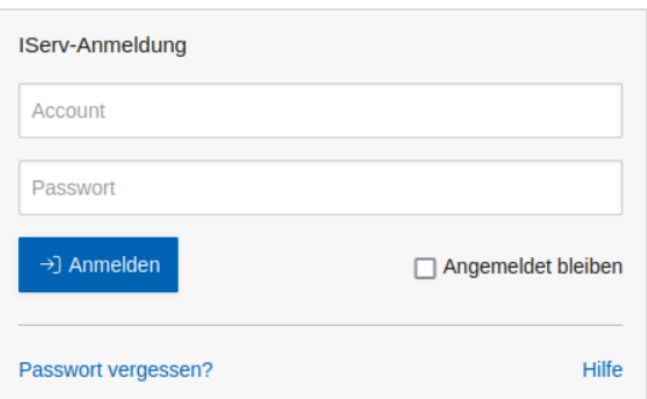

**Account:** Ihre private Mailadresse, die bei der Registrierung verwendet wurde

**Passwort:** Das von Ihnen bei der Registrierung gewählte Passwort

#### **Kann man auch die IServ-App verwenden?**

Ja. Sie können die App im App- bzw. Playstore herunterladen. Beim erstmaligen Start werden Sie nach "Mein IServ" gefragt. Hier geben Sie "**maxischule-hamm.de**" ein.

Im Anschluss geben Sie Ihre im Zuge der Registrierung gewählte **eMail-Adresse** als Account-Namen und Ihr **Passwort** ein.

#### **Wie kann ich mich mit dem Elternaccount anmelden, wenn mein Kind bereits zuvor ein IServ-Konto an der Maxischule hatte?**

Im Browser:

Die IServ-Elternseite der Maximilianschule wird über einen Browser Ihrer Wahl aufgerufen:<https://maxischule-hamm.de/iserv>

**Account:** Ihre private Mailadresse, die bei der Registrierung verwendet wurde **Passwort:** Das von Ihnen bei der Registrierung gewählte Passwort

#### In der App:

Sollten Sie die IServ-App nutzen, müssen Sie einen weiteren Account in der App anlegen:

- 1. Melden Sie sich zunächst von Konto Ihres Kindes ab. Klicken Sie hierfür in der Zugriffsleiste auf den Namen Ihres Kindes und dann auf "Abmelden".
- 2. Automatisch gelangen Sie auf die Account-Seite der App.
- 3. Dort wählen Sie **(+) Account hinzufügen** aus.
- 4. Im Feld "mein-iserv.de" folgende Adresse eingeben: maxischule-hamm.de
- 5. "Weiter" anklicken. Es erfolgt die Weiterleitung auf die Anmeldeseite von IServ.
- 6. Zugangsdaten für den Elternaccount eingeben: **Account:** Ihre private Mailadresse, die bei der Registrierung verwendet wurde **Passwort:** Das von Ihnen bei der Registrierung gewählte Passwort

Anschließend kann in der IServ-App zwischen beiden Konten gewechselt werden:

- 1. App öffnen.
- 2. Ganz unten rechts das Rädchen "Einstellungen" öffnen.
- 3. "Account wechseln" aufrufen und den Elternaccount mit der privaten Mailadresse, die bei der Registrierung verwendet wurde, auswählen.

#### **Ich habe keinen Registrierungszettel erhalten. Was mache ich?**

Sprechen Sie bitte zunächst die Klassenlehrkraft an.

#### **Auf welcher Webseite kann ich mich einloggen?**

Gehen Sie zum Einloggen auf die Webseite <https://maxischule-hamm.de/iserv>

#### **Wie heißt der Server, den ich bei der Erstanmeldung auswählen muss?**

Ersetzen Sie "mein-iserv.de" durch folgende Adresse: **maxischule-hamm.de**

#### **Mit welchem Accountnamen logge ich mich ein?**

Der Accountname ist Ihre **private eMail-Adresse**, welche Sie bei der Registrierung hinterlegt haben. Es ist **nicht** Ihr Name (wie es bei Ihren Kindern der Fall ist, wenn die sich einloggen).

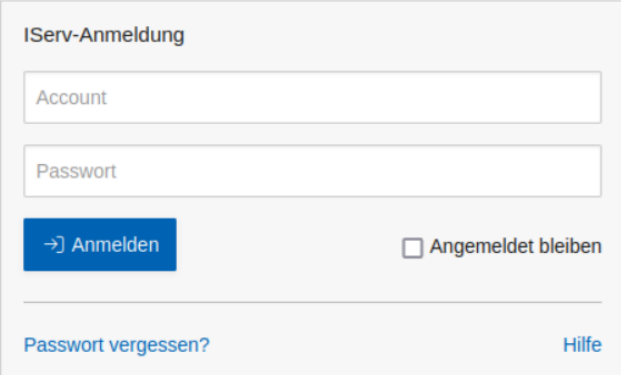

**Account:** Ihre private Mailadresse, die bei der Registrierung verwendet wurde

**Passwort:** Das von Ihnen bei der Registrierung gewählte Passwort

#### **Ich bekomme bei der Registrierung die Fehlermeldung, dass meine eMail-Adresse schon benutzt wird. Was mache ich?**

Sie haben sich mit der eMail-Adresse bereits für ein Geschwisterkind an der Maximilianschule registriert.

Bitte loggen Sie sich ein und überprüfen, ob im unteren Bereich alle Ihre Kinder angezeigt werden. Wenn hier Geschwisterkinder fehlen, schreiben Sie bitte eine eMail an [admins@maxischule-hamm.de.](mailto:admins@maxischule-hamm.de)

In der eMail sollten Sie Ihren Namen, Ihre eMail-Adresse und die Namen aller Ihrer Kinder an der Maximilianschule angeben.

#### **Ich habe meinen Registrierungscode verloren bzw. der Registrierungscode ist abgelaufen. Was muss ich tun?**

In dem Fall kann ein neuer Registrierungscode erstellt werden.

Bitte wenden Sie sich an [admins@maxischule-hamm.de.](mailto:admins@maxischule-hamm.de)

Geben Sie in der Mail bitte an: Ihren Namen, Ihre eMail-Adresse, die Namen Ihrer Kinder an der Maxischule sowie deren Klassen.

Sie erhalten einen neuen Registrierungscode – wahlweise als Ausdruck oder per Mail.

## **Ich habe die Registrierung nicht abgeschlossen und mein Registrierungslink ist nicht mehr gültig. Was muss ich tun?**

Wenn das Zeitfenster geschlossen wurde, in dem Sie Ihr persönliches Passwort setzen konnten, wenden Sie sich sich bitte an [admins@maxischule-hamm.de.](mailto:admins@maxischule-hamm.de) Geben Sie in der Mail bitte an: Ihren Namen, Ihre eMail-Adresse, die Namen Ihrer Kinder an der Maxischule sowie deren Klassen.

Ihnen wird zur Anmeldung ein vorläufiges Passwort generiert.

#### **Mein Kind hat Geschwisterkinder an anderen Schulen in Hamm, die ebenfalls IServ nutzen.**

**Wie kann ich auf das Elternkonto der Maximilianschule zugreifen, wenn ich bereits ein Konto an einer anderen Schule habe?**

Sollten Sie weitere Kinder an anderen Schulen in Hamm haben, die auch das IServ-Elternmodul nutzen, dann müssen Sie darauf achten, dass Sie die richtige Webseite aufrufen.

Die IServ-Elternseite der Maximilianschule wird über einen **Browser** Ihrer Wahl aufgerufen:<https://maxischule-hamm.de/iserv>

Nutzen Sie bereits die **IServ-App**, müssen Sie einen weiteren Account in der App anlegen:

- 1. In der IServ-App wie gewohnt anmelden.
- 2. Ganz unten rechts das Rädchen "Einstellungen" öffnen.
- 3. "Account wechseln" aufrufen.
- 4. Dort wählen Sie **(+) Account hinzufügen** aus.
- 5. Im Feld "mein-iserv.de" folgende Adresse eingeben: **maxischule-hamm.de**
- 6. "Weiter" anklicken. Es erfolgt die Weiterleitung auf die IServ-Anmeldedeseite.
- 7. Zugangsdaten für den Elternaccount eingeben: **Account:** Ihre private Mailadresse, die bei der Registrierung verwendet wurde **Passwort:** Das von Ihnen bei der Registrierung gewählte Passwort

Anschließend kann in der IServ-App zwischen bestehenden IServ-Konten gewechselt werden:

- 1. App öffnen.
- 2. Ganz unten rechts das Rädchen "Einstellungen" öffnen.
- 3. "Account wechseln" aufrufen.
- 4. Die gewünschte Schule (maxischule-hamm.de) mit Ihrem zugehörigen Elternaccount auswählen.

## **In meinem Konto sehe ich nicht alle meine Kinder, die an der Maximilianschule sind. Was mache ich?**

Wenn Geschwisterkinder in Ihrem Account fehlen, schreiben Sie bitte eine eMail an [admins@maxischule-hamm.de](mailto:admins@maxischule-hamm.de)

In der Mail sollten Sie angeben: Ihren Namen, Ihre eMail-Adresse, die Namen aller Ihrer Kinder an der Maxischule sowie deren Klassen.

## **Wir haben nur einen Registrierungscode erhalten, der andere Elternteil lebt aber in einem anderen Haushalt. Wir möchten uns daher mit verschiedenen eMail-Adressen anmelden. Ist das möglich?**

Es kann ein zweiter Elternaccount angelegt und somit ein weiterer Registrierungscode erstellt werden.

Sprechen Sie die Klassenlehrkraft darauf an oder schreiben Sie eine eMail an [admins@maxischule-hamm.de](mailto:admins@maxischule-hamm.de)

In der Mail sollten Sie angeben: den Namen des Elternteils, der einen weiteren Account erhalten soll, dessen eMail-Adresse, die Namen aller Ihrer Kinder an der Maxischule sowie deren Klassen.

## **Mein Passwort kann nicht gesetzt werden. Die E-Mail-Adresse ist bereits mit einem anderen Benutzerkonto verknüpft. Was mache ich?**

Waren Sie zuvor mit einem Schüler:innenaccount eingeloggt, hat Ihr Endgerät möglicherweise diese Anmeldedaten gespeichert. Die Login-Daten werden automatisch ausgefüllt.

Um dies zu umgehen, geben Sie Ihre Anmeldedaten für den Elternaccount manuell ein.

#### **Ich habe mein Passwort vergessen. Was mache ich?**

Sobald Sie ein Passwort falsch eingegeben haben, wird auf der nächsten Seite unter dem Login-Fenster ein "Passwort-vergessen-Link" angezeigt. Folgen Sie dem Link durch Anklicken, geben Sie Ihre registrierte eMail-Adresse ein und klicken Sie auf "Abschicken":

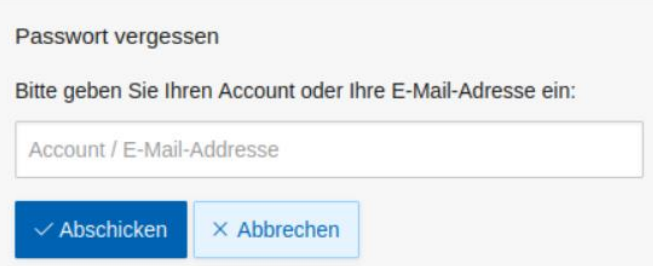

An diese eMail-Adresse bekommen Sie eine Mail zugeschickt, mit der Sie Ihr Passwort ändern können.

#### **Ich bekomme die Meldung "Account existiert nicht". Was nun?**

Bitte prüfen Sie genau, ob Sie die E-Mail-Adresse und das Passwort richtig eingegeben haben. Tippfehler passieren schnell.

Achtung: Bei einer E-Mail-Adresse ist die Groß- und Kleinschreibung normalerweise egal – **beim Accountnamen in IServ nicht!** Falls Sie bei der Registrierung Großbuchstaben eingegeben haben, müssen Sie diese Großbuchstaben immer eintragen.

Handytastaturen korrigieren z.B. gerne den ersten Buchstaben zu einem Großbuchstaben. Teilweise ergänzt die Autokorrektur auch ein Leerzeichen am Ende, das gelöscht werden muss.

Sind Sie sich unsicher, wie Sie Ihre E-Mail-Adresse bei der Registrierung angegeben haben, senden Sie eine Email an [admins@maxischule-hamm.de.](mailto:admins@maxischule-hamm.de) Wir können im System die Schreibweise Ihrer E-Mail-Adresse überprüfen und ggf. korrigieren.

#### **Meine eMail-Adresse hat sich geändert. Was muss ich tun?**

Geben Sie die Information an die Klassenlehrkraft weiter oder schreiben Sie direkt eine eMail an [admins@maxischule-hamm.de](mailto:admins@maxischule-hamm.de)

In der Mail sollten Sie angeben: Ihren Namen, Ihre alte und Ihre neue eMail-Adresse, die Namen aller Ihrer Kinder an der Maxischule sowie deren Klassen.

Ihre eMail-Adresse wird im System geändert. Ist dies erfolgt, können Sie sich mit Ihrer neuen eMail-Adresse und Ihrem Passwort anmelden.

## **Ich habe mich registriert und bin in der IServ-App trotzdem noch über das Konto meines Kindes angemeldet. Wie kann ich mich im Elternaccount einloggen?**

Sie müssen sich **zunächst von Konto Ihres Kindes abmelden** und für den Elternaccount einen weiteren Account in der IServ-App anlegen:

- 1. Melden Sie sich vom Konto Ihres Kindes ab. Klicken Sie hierfür in der Zugriffsleiste auf den Namen Ihres Kindes und dann auf "Abmelden".
- 2. Automatisch gelangen Sie auf die Account-Seite der IServ-App.
- 3. Dort wählen Sie **(+) Account hinzufügen** aus.
- 4. Im Feld "mein-iserv.de" folgende Adresse eingeben: maxischule-hamm.de
- 5. "Weiter" anklicken. Es erfolgt die Weiterleitung auf die Anmeldeseite von IServ.
- 6. Zugangsdaten für den Elternaccount eingeben: **Account:** Ihre private Mailadresse, die bei der Registrierung verwendet wurde **Passwort:** Das von Ihnen bei der Registrierung gewählte Passwort

Anschließend kann in der IServ-App zwischen beiden Konten gewechselt werden:

- 1. App öffnen.
- 2. Ganz unten rechts das Rädchen "Einstellungen" öffnen.
- 3. "Account wechseln" aufrufen.
- 4. Den Elternaccount mit der privaten Mailadresse, die bei der Registrierung verwendet wurde, auswählen.

#### **Ich habe noch eine andere Frage zu den Elternkonten, die hier nicht beantwortet wurde. Was mache ich?**

Um Ihnen bei technischen Schwierigkeiten schneller helfen zu können, senden Sie eine Anfrage an [admins@maxischule-hamm.de](mailto:admins@maxischule-hamm.de) und fügen bitte möglichst viele Informationen hinzu:

- Wollen Sie die App benutzen oder loggen Sie sich in einem Browser auf der Webseite<https://maxischule-hamm.de/iserv> ein?
- Ihren Namen
- die registrierte eMail-Adresse
- die Kinder an der Maximilianschule Hamm

## **Welche Module von IServ stehen den Eltern aktuell zur Verfügung?**

- Elternbriefe
- Abwesenheiten
- Messenger
- o Elternsprechtage (ist nur aktiv, wenn die Klassenlehrkraft dieses Modul nutzen möchte)

#### **Wie nutze ich die Elternmodule?**

IServ-Dokumentationen und kurze IServ-Erklärvideos können bei Bedarf bei der Klassenlehrkraft angefordert werden.

Außerdem finden Sie Hilfen der IServ-Akademie zu den Elternmodulen auch auf unserer Homepage:

<https://iserv-akademie.de/hilfe/eltern>

#### **Wie kann ich der Klassenlehrkraft eine Email schreiben?**

Sie können den Lehrkräften über Ihr privates Email-Konto eine eMail mit Ihrem Anliegen schreiben. Die eMail-Adresse der Lehrkraft ist personenbezogen: [vorname.nachname@maxischule-hamm.de](mailto:vorname.nachname@maxischule-hamm.de)